# **ATS 2.0**

## **Stiskněte - Kopírujte - Vyčkejte**

Jak přemigrovat data z ATS 1.0 do ATS 2.0 ve 3 krocích

1. Přejděte do sekce Společnost - ATS a **stiskněte Migrace dat ze starého ATS** v pravém horním rohu.

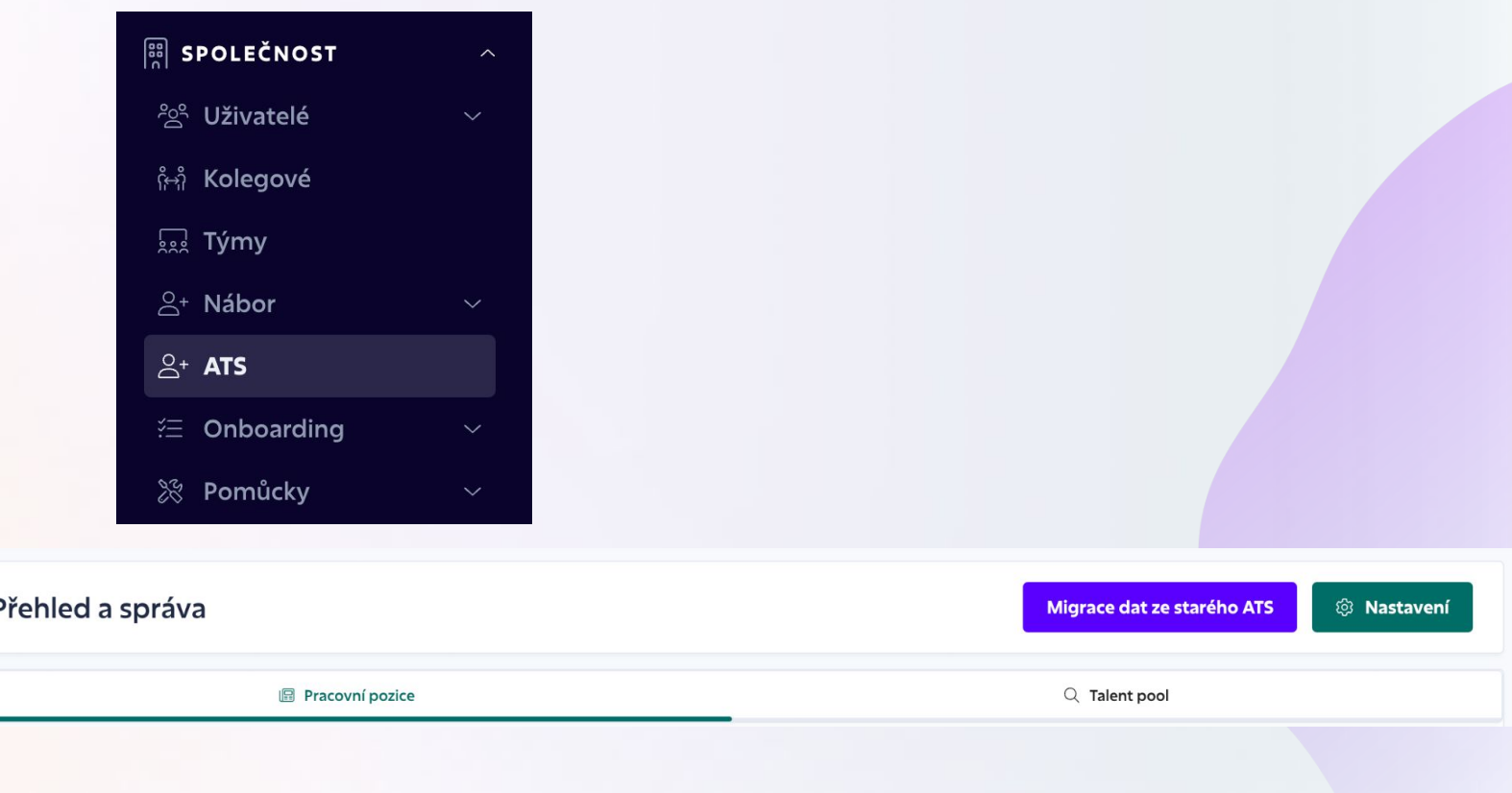

#### Migrace dat ze starého ATS

2. **Zkopírujte** všechna data z obrazovky, která pro vás nejsme schopní přenést automaticky my. Jakmile budete pokračovat, migrace se zahájí.

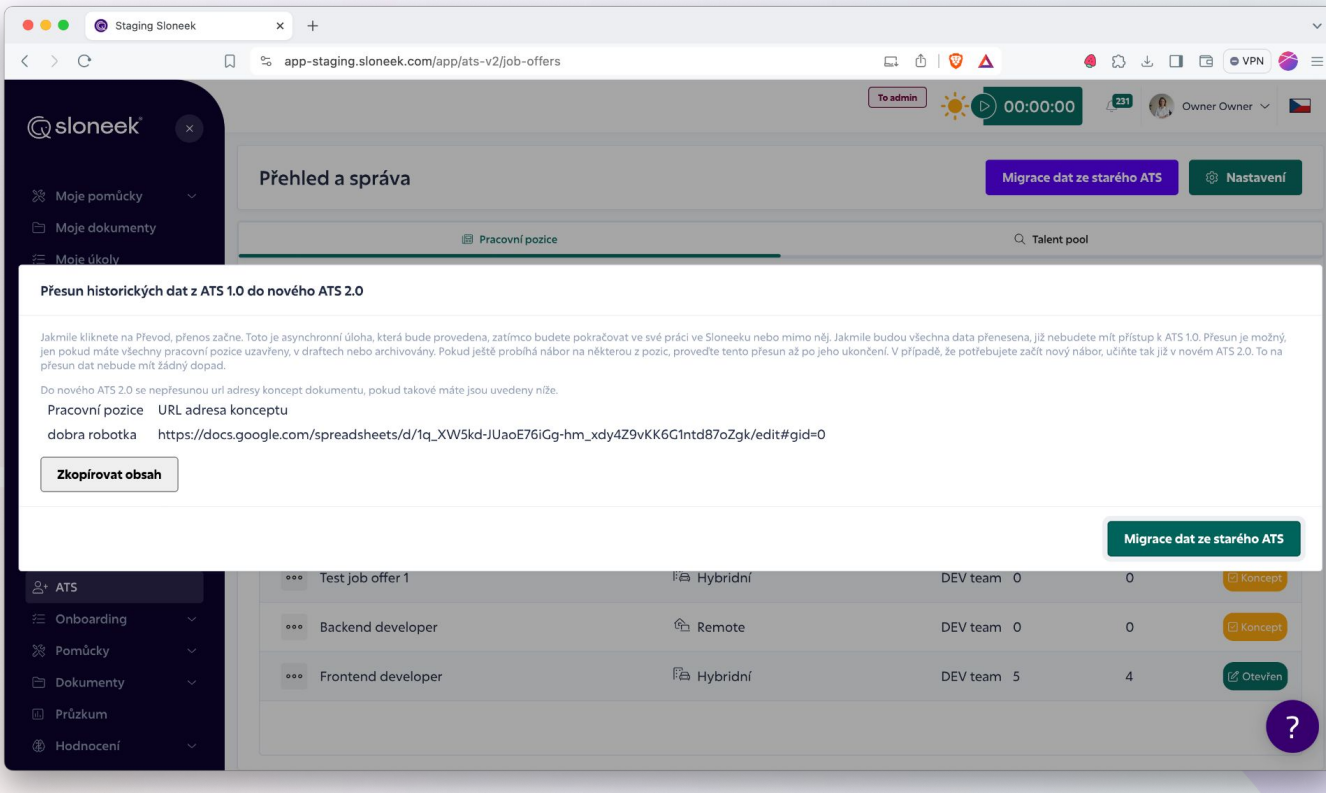

Migrace dat ze starého ATS

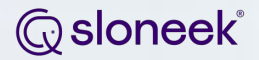

### 3. **Vyčkejte**, než budou data přenesena, a užijte si naše nové ATS 2.0!

Pokud si přejete zobrazit podrobný seznam polí převedených z ATS 1.0 do ATS 2.0 a změny v jejich zobrazení, podívejte se na následující 2 stránky.

#### **Q**sloneek®

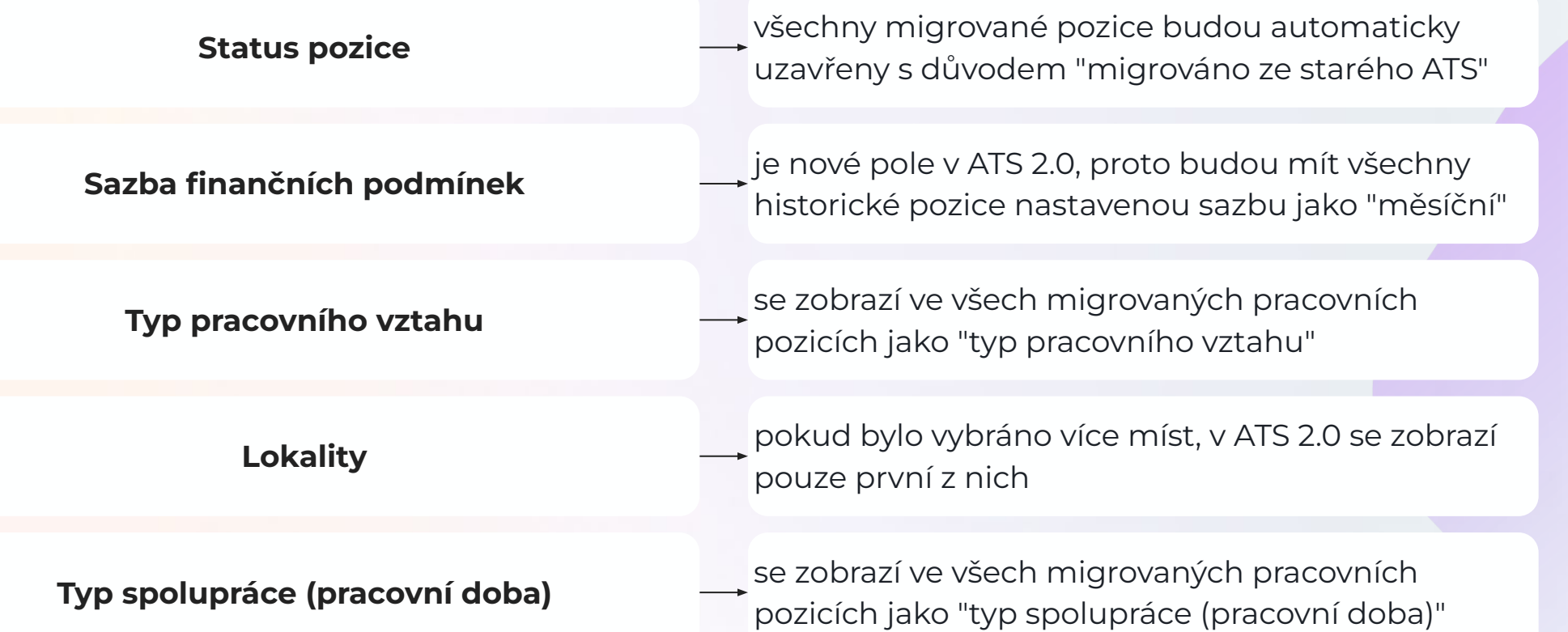

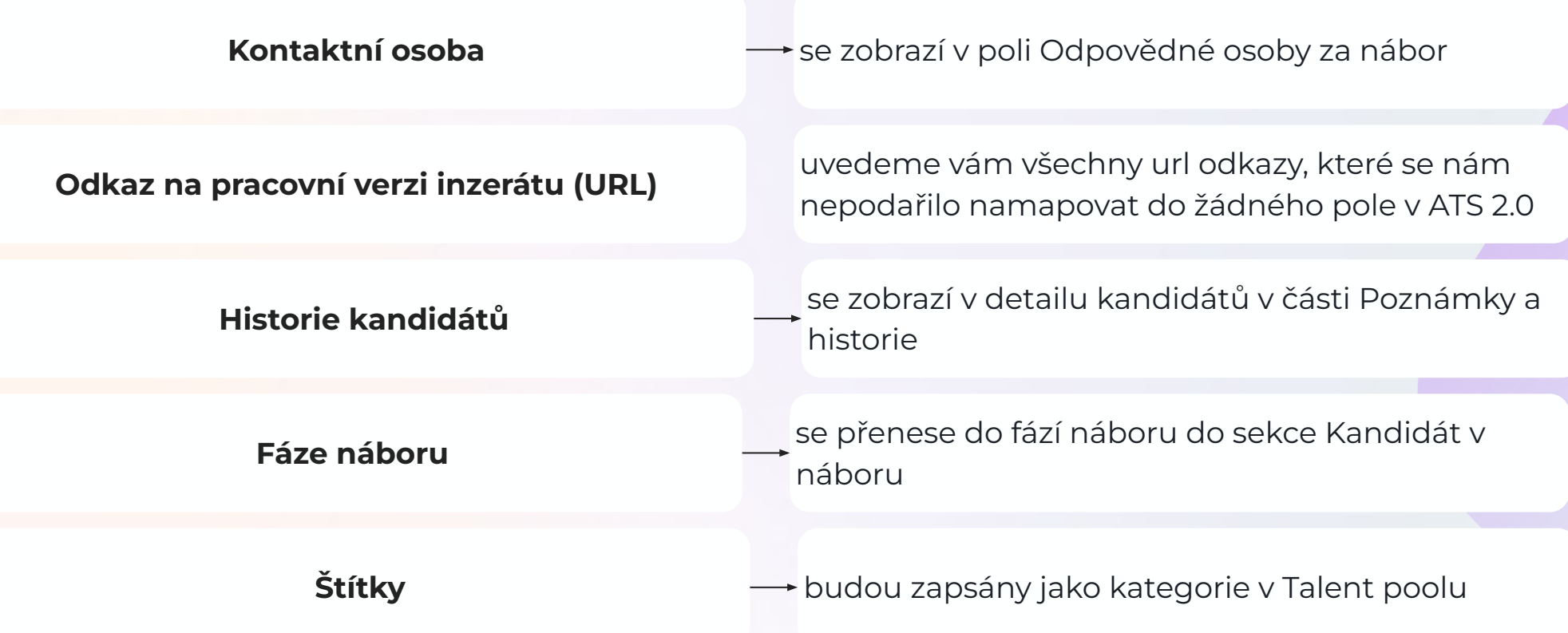

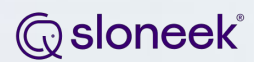

#### **Děkujeme za spolupráci!**